# **BASIC HTML By Dan Thompson**

# This Product is Brought to you by the following website:

- - [Click here to visit](http://www.jude8753.com) this fantastic site - -

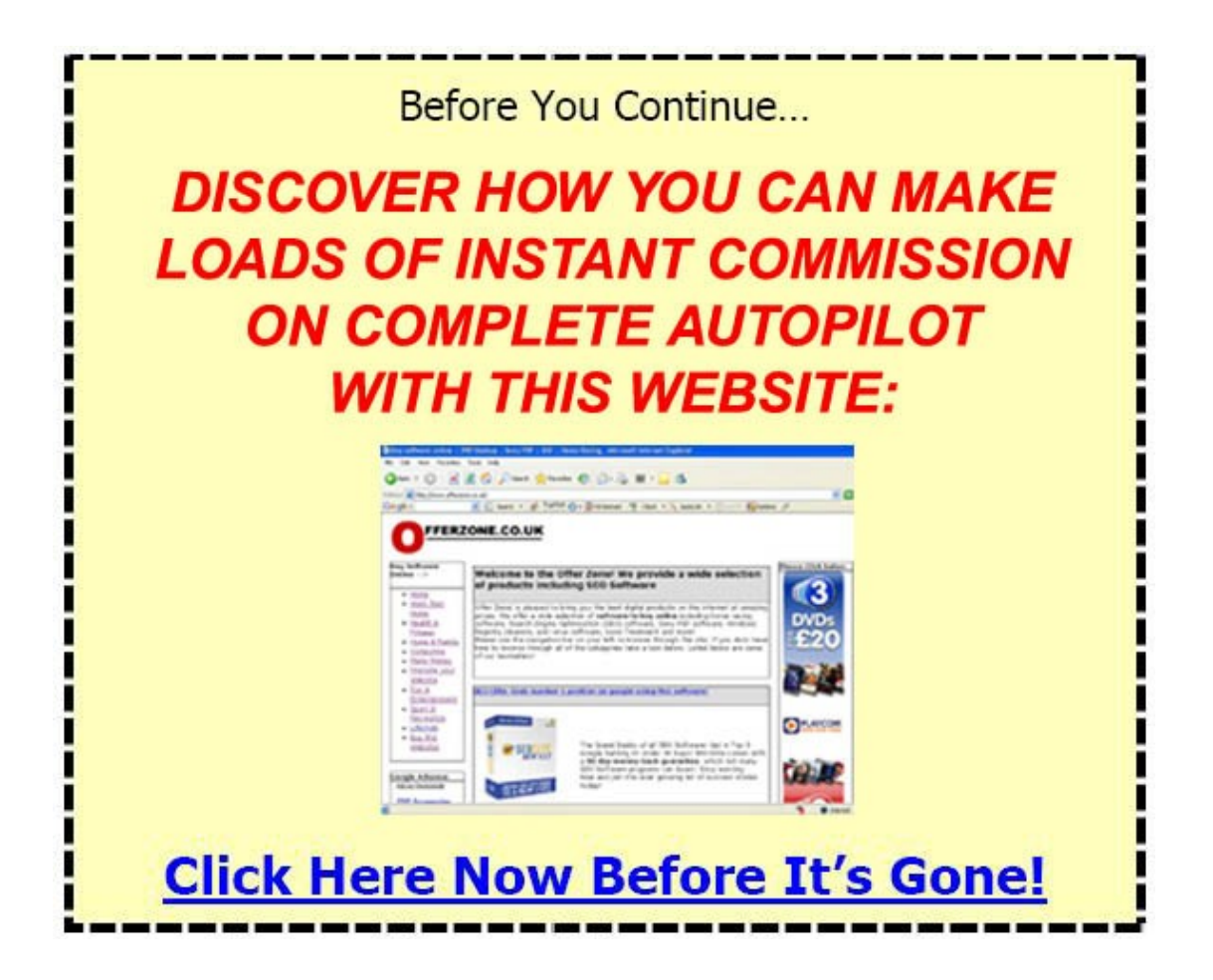

"Basic HTML" is a publication written by Dan Thompson of [http://www.elpassobooks.co.uk](http://www.elpassobooks.co.uk/) 2006 Dan Thompson

### **CONGRATULATIONS! YOU NOW OWN 100% FREE MASTER RESALE RIGHTS TO THIS E-BOOK!**

**CLICK HERE TO REBRAND IT WITH YOUR OWN LINKS** FOR FREE TRAFFIC AND INSTANT COMMISSIONS!

#### All Rights Reserved

This e-Book must not be reproduced or transmitted in any form, including electronically, by photocopying or recording unless written permission is obtained from the author.

This e-Book was written in 2005/2006 and all information is/was correct at the time of writing. The author accepts no responsibility for any liabilities caused by reading this information. This e-Book is meant for informational purposes only.

Every attempt has been made to ensure that the information provided within this e-Book is accurate, however the author, resellers and affiliates cannot assume responsibility for any inaccuracies within this document.

# **-- Chapter 1--**

#### **What is HTML?**

HTML stands for "Hyper Text Mark-up Language"

HTML is the bricks and mortar of the WWW. Without HTML the World Wide Web could not have become as important as it is today.

HTML is a document formatting language common the all computers on the WWW. html permits cross platform communication between Macs, Apples, SUNs, PCs and others to view a document in a similar way.

Every webpage that you visit uses HTML in some way, you can view the HTML code behind a website in Internet Explorer by selecting: View > Source

# **-- Chapter 2--**

#### **Your first code**

HTML has two sections, the "Head" section and the "Body" section.

The **head** section is where the information about the web page is put for the browser. This has nothing to do with the heading that you want to see on your web page.

Things that can be stored in the head section include **Keywords** for search engines or the **title** of your webpage.

The **body** section is where the web page is coded. This is where you put the information for your web page.

We are now going to create our very own webpage, for now we are going to create a simple page telling people your name. Please follow these instructions:

- 1. Create a new folder so you have somewhere to save your website, call this folder anything you wish, this is where all pages and images for your website will be saved.
- 2. Open notepad and type the following code, you may change the code in red to suit your needs:

Type the following code into Notepad

<html> <head> <title>My Own Home Page </title> </head>

```
<body>
<H1> I am Your-Name and this is my web Page! </H1>
</body>
```
</html>

3. That's it! You have just coded your first webpage. Now save the notepad file by selecting "Save as" (make sure you save the file in the folder you have just created)

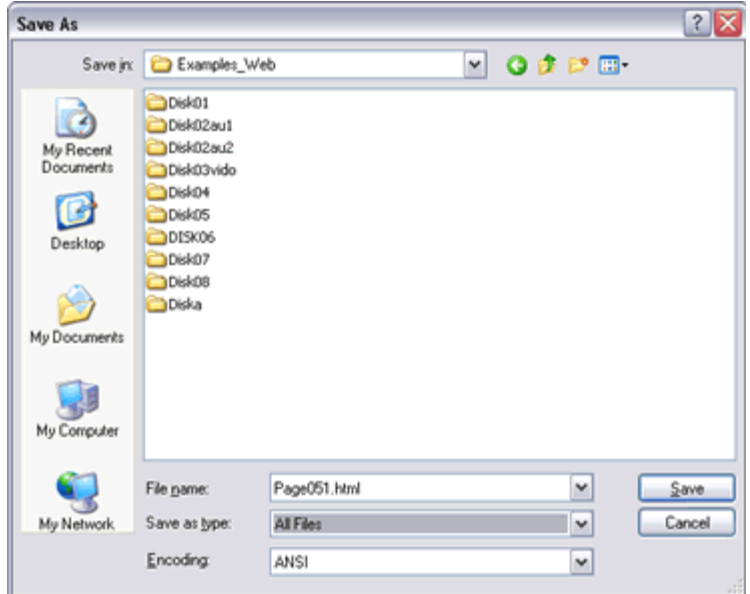

In the filename box type "index.html" and from the "Save as type" box select "All Files"

Then click "Save"

4. You are now ready to view your first webpage, navigate to the folder where you saved the file, double click on it and you will see your first webpage. It should look something like this:

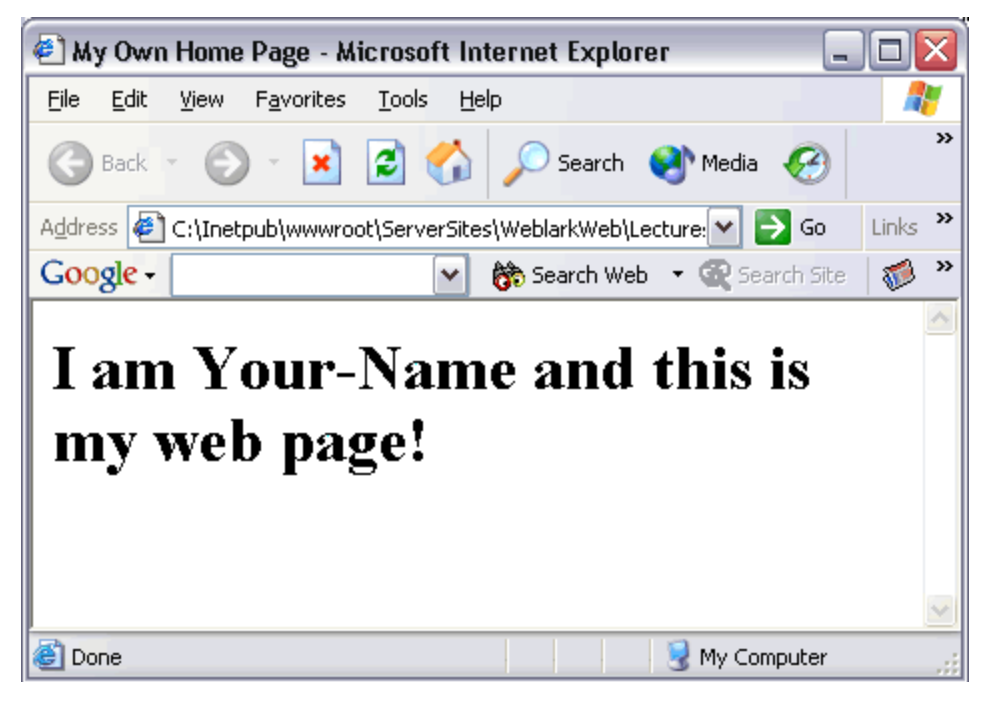

Now we have created your first page, lets go to chapter 3 and look at colours!

# **-- Chapter 3 --**

#### **Adding colour**

When you create a web page you will want to use different background and text colours and to add images. This makes the site more attractive to visitors and generally makes the website look better. Take care not to make the text and background colour the same!

In this exercise we will change the background colour of your website you created in Chapter 2, to blue.

To do this you would add the following HTML code into the **body** of your text file. (To open your first website as a text file and not HTML, open the HTML file and select "View>Source"):

 **shody bacolor = "#0000FF"** $>$ 

Notice how instead of saying  $\lt$ body bgcolor = blue> We have used some strange looking code.

Don't worry this is called "Hexadecimal colour" and can be used for inserting complex colours into your website.

Click [HERE](http://www.w3schools.com/html/html_colors.asp) for a full list of colours and their Hexadecimal values.

If you are finding all of these different colour codes confusing don't worry!

As well as using the Hexadecimal method, you can also use good old-fashioned English! Meaning that placing the following code into your HTML file would have the exact same effect:

 $<$ body bgcolor = "blue" $>$ 

When inserted into your code, the code should look like this:

```
<html>
<head>
```

```
<title>My Own Home Page </title>
</head>
```

```
<body>
<body bgcolor= "blue">
<H1> I am Your-Name and this is my web Page!</H1>
</body>
```
Test your file by saving it, remember to save it as "index.html" and make sure you select "All Files" from the save as type box.

Your website should now look something like this:

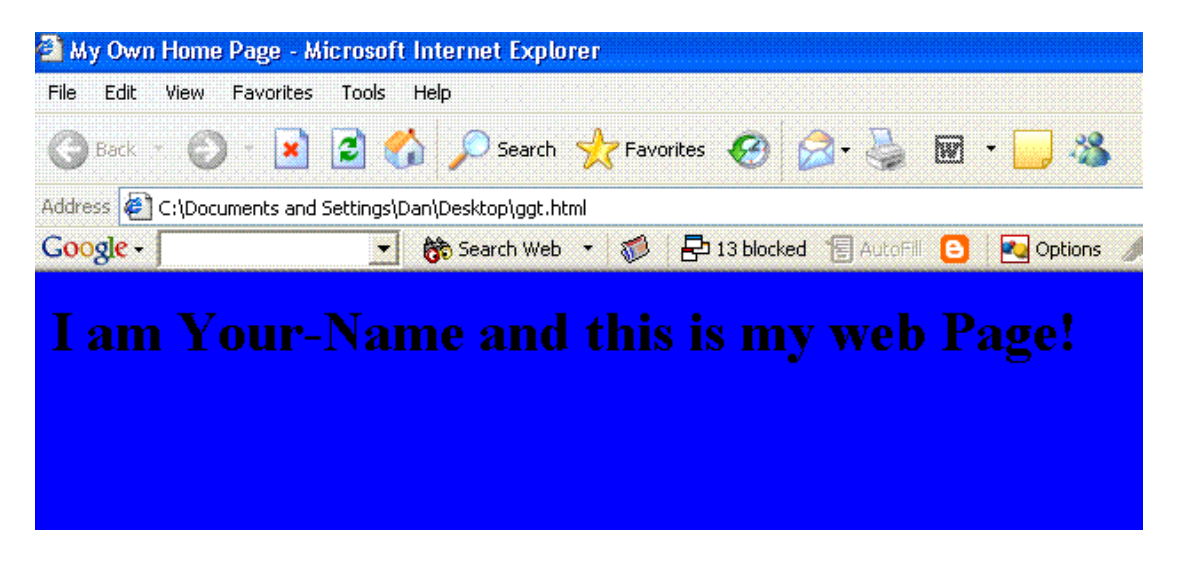

Now that we have our background colour sorted out, we can now alter the text colour.

We go about doing this in the same way. This is the code we need to insert into our webpage:

<font color="Red">Text that you want to make red goes here</font>

Notice that you must put </font> after the text has ended. If you didn't insert the </font> then your entire document would have the text as red. This isn't too important for now but if you ever have more than one text colour on a page this may become a problem.

Here is how your code should now look:

<html>  $<$ head $>$ 

```
<title>My Own Home Page </title>
</head>
```

```
<body>
<body bgcolor= "blue">
<font color="Red">
<H1> I am Your-Name and this is my web Page!</H1>
</font>
</body>
```
**IMPORTANT TIP:** A common error when coding with colours and HTML in general are simple spelling mistakes. Remember that when typing "color" it is the American spelling, make sure you don't use the English spelling "colour" or your HTML wont work.

Now lets move onto Chapter 4 and look at adding images

# **-- Chapter 4--**

#### **Adding Images**

Adding an image is a simple way to make your website more attractive.

For this exercise find any image you like, and put it into the same folder as the webpage. Rename your image to "myimage"

We are now going to insert the image underneath our text. Once again open up your HTML file in notepad so you can see the code.

This is what the code is going to look like:

```
<img src="myimage.gif"></a>
```
Notice that my image file is called "myimage.gif", your file may be "myimage.jpg" or "myimage.bmp" depending on how you saved your picture. To find out what type of picture it is right click on the picture and select "Properties".

Once inserted your code will look like this:

```
<html>
<head>
```

```
<title>My Own Home Page </title>
</head>
```

```
<body>
<body bgcolor= "blue">
<font color="Red">
<H1> I am Your-Name and this is my web Page!</H1>
<img src="myimage.gif"></a>
</font>
</body>
```
Save your file and run it to view the results. Your page will look something like this:

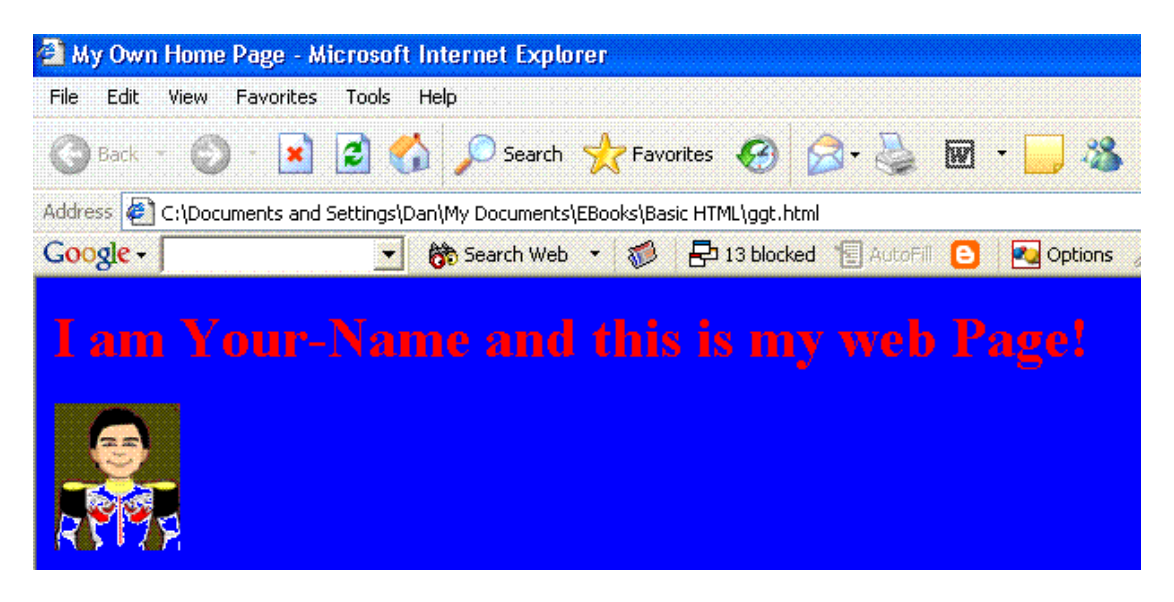

**IMPORTANT TIPS:** Most websites will store their images in a separate folder called "images".

To show a picture from the images folder the code would look like this:

#### **<img src="/images/myimage.gif"></a>**

You could try this now by creating a folder called images in the folder where your HTML file is saved. Here is an illustration:

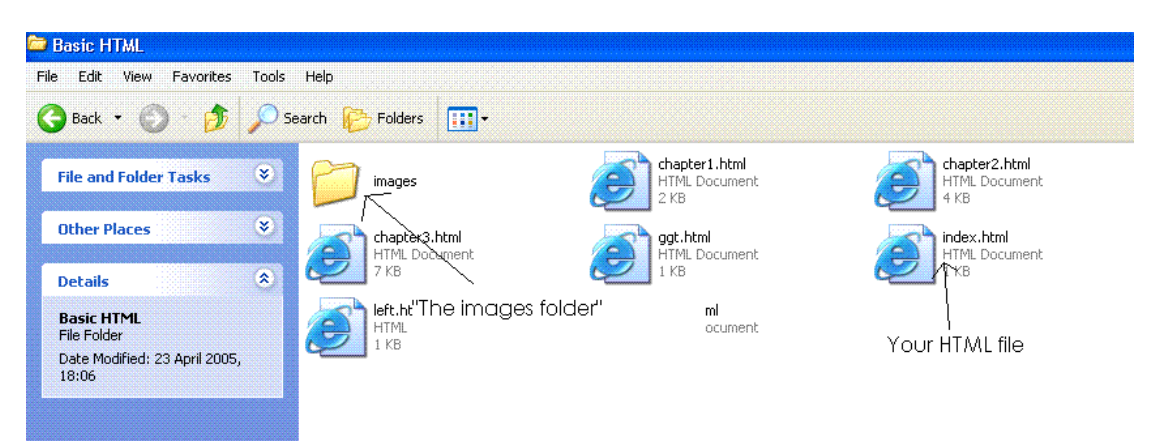

# **-- Chapter 5--**

#### **Links**

Without links webpages are pretty pointless. "Links" as the name suggests, are used to link one page to another. Links are very easy to create in HTML so lets get started.

1. First of all we need something to link to. If you feel that you need more practice in HTML then you can create a new page from scratch.

If not just copy the page you have already created and give it a different name, eg. "Page1.html"

Remember that you still need to be saving everything into the same folder.

2. The HTML code for a link looks like this:

#### **<a href="name of your page here">Text that you want the user to see here</a>**

If you are linking to another website on the WWW then your link would look like this:

#### **<a href="http://www.elpassobooks.co.uk">Visit El Passo Books</a>**

When the above line of code is run, this is what the user would see: Visit El Passo [Books](http://www.elpassobooks.co.uk/)

For now though we are going to link your "index.html" file to your "Page1.html" file.

This is the code that needs to be placed in your "index.html" file

#### **<a href="Page1.html">Click Here to go to my next page</a>**

Have a look at the full code below to see where you should insert it:

```
<html>
<head>
```

```
<title>My Own Home Page </title>
</head>
```

```
<body>
<body bgcolor= "yellow">
<font color="Red">
<H1> I am Your-Name and this is my web Page!</H1>
<img src="images/myimage.gif">
```
#### **<a href="Page1.html">Click Here for my next page</a>**

</font> </body>

**TIP:** Notice I have changed the background colour to yellow, this is because the default colour for a link in internet explorer is blue, obviously with a blue background the link is invisible

Here is what your page should look like:

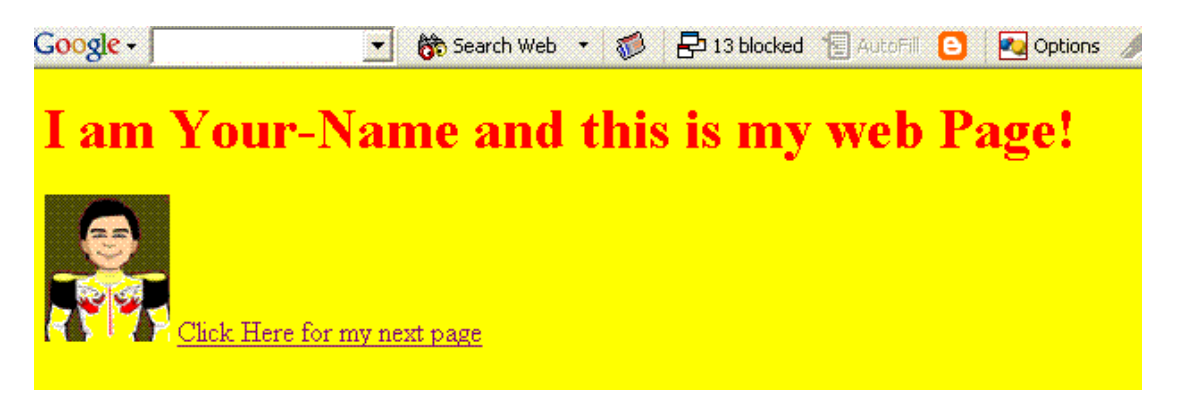

When you click on the link you should be taken to "Page1.html", now for some practice at linking, why not try and put a link in "Page1.html" back to "index.html"

When you are satisfied with that, lets go to chapter 6 - Using Pictures as links.

# **-- Chapter 6--**

#### **Pictures as Links**

Often when you visit a website, they will have some buttons that will act as links.

Eg:

**ARCHIVE** 

1. You already have an image used in your first page so lets now make that a link. We are going to make it link to "Page1.html"

2. The HTML code for an image link looks like this:

#### **<a href="Page1.html"><img src="images/yourpichere.jpg"></a>**

If you are linking to another website on the WWW then your link would look like this:

#### **<a href="http://www.elpassobooks.co.uk"><img src="images/yourpichere.jpg"></a>**

When the above line of code is run, this is what the user would see: (obviously your picture would be displayed not my "archive" button!)

ARCHIVE

For now though we are going to link your "index.html" file to your "Page1.html" file.

This is the code that needs to be placed in your "index.html" file

#### **<a href="Page1.html"><img src="images/yourpichere.jpg"></a>**

Remember to change the red text to the location of your picture. If your picture is in its own "Images" folder as discussed in a previous chapter then the above code would be used. If it is in the same folder as your "index.html" file then the following code would be used:

#### **<a href="Page1.html"><img src="yourpichere.jpg"></a>**

Here is what your code should now look like:

<html>  $<$ head $>$ 

```
<title>My Own Home Page </title>
</head>
```

```
<body>
<body bgcolor= "yellow">
<font color="Red">
<H1> I am Your-Name and this is my web Page!</H1>
```
#### **<a href="Page1.html"><img src="images/myimage.gif"></a>**

<a href="Page1.html">Click Here for my next page</a>

</font> </body>

That's probably the easiest chapter in the book and shouldn't have taken you too long.

Next up is Chapter 7 - Formatting!

# **-- Chapter 7--**

#### **Formatting**

One of the most frustrating parts of HTML for beginners is simple formatting. Such as starting a new sentence on a new line, or aligning text to the left, right or middle.

I'm am now going to show you the basics of formatting.

1. Try and copy the following paragraph into your html document, then run it and see what result you get: *(if you are unable to copy/paste just insert lots of random text into your page but make sure you insert some spaces like I have done)*

"This is a standard paragraph of text. Nothing to see here just typing some words for an HTML formatting example.

HTML formatting can be difficult for novice users, so hopefully you will find this chapter as painless as possible.

This is a cheap plug in a paragraph of text for my website [www.elpassobooks.co.uk](http://www.elpassobooks.co.uk/). If you find this guide helpful then you can have a look at my website for more great web guides written by me!

End of my meaningless paragraph of text!"

2. When you run your HTML file you should find it looks something like this:

I am Your-Name and this is my web Page!

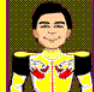

Click Here for my next page "This is a standard paragraph of text. Nothing to see here just typing some words for HTML formatting example. HTML formatting can be difficult for novice users, so hopefully you will find this chapter as pa possible. This is a cheap plug in a paragraph of text for my website www.elpassobooks.co.uk. If you find this guide helpful you can have a look at my website for more great web guides written by me! End of my meaningless paragraph of text!

Notice how although we left spaces between each sentence in our original paragraph, when we tried to view them in HTML there are no spaces, everything is just one massive paragraph.

3. To fix it we must use the following HTML tags:

 $\langle D \rangle$  - This is used for when you would like to start a new paragraph  $\langle$ br> - A page break, this is used for starting a new line

Don't worry if this is all confusing, here is the paragraph again with the HTML tags, paste it into your document and then run it to see the results.

**<p>** "This is a standard paragraph of text. **<br>**Nothing to see here just typing some words for an HTML formatting example. <p>

HTML formatting can be difficult for novice users, so hopefully you will find this chapter as painless as possible. **<p>**

This is a cheap plug in a paragraph of text for my website [www.elpassobooks.co.uk](http://www.elpassobooks.co.uk/). If you find this guide helpful then you can have a look at my website for more great web guides written by me! **<p>**

End of my meaningless paragraph of text!"

If you want to experiment try running it again but this time move around the  $-p >$  s and  $-br$  is to see what effect they have on your paragraph.

Remember practice makes perfect! Here is how your page should now look:

# I am Your-Name and this is my web Page!

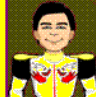

lick Here for my next page

This is a standard paragraph of text. Nothing to see here just typing some words for an HTML formatting example.

HTML formatting can be difficult for novice users, so hopefully you will find this chapter as painless as possible.

This is a cheap plug in a paragraph of text for my website www.elpassobooks.co.uk. If you find this guide helpful th have a look at my website for more great web guides written by me!

End of my meaningless paragraph of text!"

4. This is a long chapter but don't worry your about half way through!

Now we are going to look at aligning the text (Note - this method can be used on pictures, Flash and any other objects of your website)

Aligning things is simple in HTML, these are the following tags to be used:

<center>Text to be centered here</center>  $\leq$  p align =left>Text to be aligned left here $\leq$ /align> <p align =right>Text to be aligned right here</align>

Lets try it out on our paragraph. Try and use the above tags to align your paragraph to the left, right and center. Here is what mine now looks like:

> "This is a standard paragraph of text. Nothing to see here just typing some words for an HTML formatting example.

HTML formatting can be difficult for novice users, so hopefully you will find this chapter as painless as possible.

s a cheap plug in a paragraph of text for my website www.elpassobooks.co.uk. If you find this guide helpful then you can look at my website for more great web guides written by me!

End of my meaningless paragraph of text!"

If you are struggling here is my code, have a look at the red parts and see if yours is the same: (notice I have also centered the image)

<html> <head>

```
<title>My Own Home Page </title>
</head>
```

```
<body>
<body bgcolor= "yellow">
<font color="Red">
<H1> I am Your-Name and this is my web Page!</H1>
<center> <a href="Page1.html"><img
src="images/myimage.gif"></a> </center>
```
<a href="Page1.html">Click Here for my next page</a>

<center> <p>"This is a standard paragraph of text. <br>Nothing to see here just typing some words for an HTML formatting example.<p> </center>

 $\leq$  p align = right > HTML formatting can be difficult for novice users, so hopefully you will find this chapter as painless as possible.<p> </align>

 $\leq$  p align = left > This is a cheap plug in a paragraph of text for my website [www.elpassobooks.co.uk](http://www.elpassobooks.co.uk/). If you find this guide helpful then you can have a look at my website for more great web guides written by me!<p> </align>

 $\langle p \rangle$  align = right > End of my meaningless paragraph of text!" </align> </font> </body>

**TIP:** The spelling "center" is American, if you use the English spelling "Centre" your HTML will not work.

5. Now for the final part of the chapter! Sizing, underlining and making your text bold.

There are a number of ways to alter the size of your text in HTML, I am going to show you what I feel is the easiest, you can use numbers ranging from  $1 - 7$  (1 is small, 7 is large)

THIS IS SIZE 1

THIS IS SIZE 2

THIS IS SIZE 3

THIS IS SIZE 4

THIS IS SIZE 5

# THIS IS SIZE 6

# THIS IS SIZE 7

Lets take our paragraph again, this time we will make the first paragraph size 5. This is the code to be used:

 $\epsilon$  <font size = 5> Your text goes here  $\epsilon$ /font>

This is how your 1st paragraph of code should now look, don't worry if you need to space out the HTML like I have done below:

```
<center>
<br><math>pp</math>\times font size =5> "This is a standard paragraph of text. \timesbr>Nothing
to see here just typing some words for an HTML formatting
example. </font>
<br><sub>2</sub></center>
```
You can obviously replace the number 5 with any number of your choice from 1 - 7. Experiment and see what results you get.

6. We are finally going to look at making our font Bold, Italic and Underlined.

This is very simple, these are the following tags used:

#### <b>**Look at me im Bold**</b>

```
<i>Look at me im Italic</i>
<u>Look at me im Underlined</u>
```
Just like our other tags, the text you want to format goes inbetween the open  **and closed**  $<$ **/b** $>$  **tags.** 

Try and use the three tags on your paragraph, experiment and see what results you get. Again if you are struggling below is my HTML code:

<html> <head>

```
<title>My Own Home Page </title>
</head>
```

```
<body>
<body bgcolor= "yellow">
<font color="Red">
<H1> I am Your-Name and this is my web Page!</H1>
<center><a href="Page1.html"><img
src="images/myimage.gif"></a></center>
```
<a href="Page1.html">Click Here for my next page</a>

```
<center>
<sub>D</sub></sub>
\le font size =5> \leb> "This is a standard paragraph of text.
<br>Nothing to see here just typing some words for an HTML
formatting example. </b> </font>
\langle n \rangle</center>
```
 $\langle$  align = right  $\langle$   $\langle$   $\rangle$  HTML formatting can be difficult for novice users, so hopefully you will find this chapter as painless as possible.  $\langle i \rangle$  <p> $\langle$ align>

 $\langle$  align = left  $>$   $\langle$  u  $\rangle$  This is a cheap plug in a paragraph of text for my website [www.elpassobooks.co.uk](http://www.elpassobooks.co.uk/). If you find this quide helpful then you can have a look at my website for more great web guides written by me! </u> <p></align>

 $\langle p \rangle$  align = right > End of my meaningless paragraph of text!"</align> </font> </body>

Here is a shot of what my page now looks like with formatting:

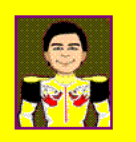

Click Here for my next page

#### "This is a standard paragraph of text. Nothing to see here just typing some words for an HTML formatting example.

HTML formatting can be difficult for novice users, so hopefully you will find this chapter as painless as possible.

This is a cheap plug in a paragraph of text for my website www.elpassobooks.co.uk. If you find this guide <u>elpful then you can have a look at my website for more great web guides written by me!</u>

End of my meaningless paragraph of text!"

You will be glad to hear that that's the end of chapter 7. Up next is Chapter 8 - Tables!

# **-- Chapter 8--**

#### **Tables**

Tables come in very handy in HTML, not just for presenting data but also for designing the layout of your page.

As you are new to HTML I am going to show you how to create your own basic table. Many beginners find tables very daunting and I was no different, don't worry if you don't get it first time, keep trying and it will eventually all fall into place!

1. There are 3 main tags for the table we will be creating:

Table - <table> Table Row - <tr> Table Cell - <td>

I will now show you how to create the following table:

Cell1 Cell2 Cell3 Cell4

And here's the code:

#### **<table border>**

**<tr>**

**<td>Cell 1</td>**

**<td>Cell 2</td>**

**</tr>**

**<tr>**

**<td>Cell 3</td>**

**<td>Cell 4</td>**

**</tr>**

#### **</table>**

As you can see, the first table row encloses cells 1 and 2; the

second table row encloses cells 3 and 4. Table rows always run horizontally. The contents of each cell - in this case, the words "Cell 1" or "Cell 2" - are sandwiched between the <td> and </td> tags.

In order to see the table, I added **border** to the table tag. This simply turns the border on. You can also specify its width by adding a number, as in <table border=5>.

#### **"Colspan" and "rowspan"**

You can also make a cell in one row stretch across two cells in another. Like this:

Cell 1 Cell 3 Cell 4

To accomplish this, you have to use the colspan modifier. Just add colspan=2 to the <td>, and voilà!

**<table border>**

**<tr>**

**<td colspan=2>Cell 1</td>**

**</tr>**

**<tr>**

**<td>Cell 3</td>**

**<td>Cell 4</td>**

**</tr>**

**</table>**

You can also do this:

Cell 1 Cell 2 Cell 3

Just add rowspan=2 to the <td>, like so:

#### **<table border>**

**<tr>**

**<td rowspan=2>Cell 1</td>**

**<td>Cell 2</td>**

**</tr>**

**<tr>**

**<td>Cell 3</td>**

**</tr>**

#### **</table>**

**Just remember:** Rows run horizontally, columns run vertically. So if you want to stretch a cell horizontally, use colspan. To stretch a cell vertically, use rowspan.

Try inserting some of the HTML code into your own webpage, play around with the parameters and try adding new rows or columns. If you would like a more detailed look at tables I can recommend **[Webmonkey](http://webmonkey.wired.com/webmonkey/96/48/index2a.html)** 

*You now know all the basics to start creating your own website, but don't leave just yet. The final two chapters are probably the most important.*

*Chapter 9 contains a full list of all HTML Tags Chapter 10 contains vital information on how to publish your site onto the WWW.*

# **-- Chapter 9--**

### **List of Tags**

I have now shown you the basic HTML tags to get you started, but did you know about the following tags, some useful, some not so useful!

### **Basic Tags**

<html></html> Creates an HTML document

<head></head> Sets off the title and other information that isn't displayed on the Web page itself

<body></body> Sets off the visible portion of the document

### **Header Tags**

<title></title> Puts the name of the document in the title bar

## **Body Attributes**

<body bgcolor=?> Sets the background color, using name or hex value

<body text=?> Sets the text color, using name or hex value

<body link=?> Sets the color of links, using name or hex value

<body vlink=?> Sets the color of followed links, using name or hex value

<body alink=?> Sets the color of links on click

### **Text Tags**

<pre></pre> Creates preformatted text

 $$ Creates the largest headline

 $$ Creates the smallest headline

 $$ Creates bold text

 $\langle$ i> $\langle$ /i> Creates italic text

 $<$ tt $>$  $<$ /tt $>$ Creates teletype, or typewriter-style text

<cite></cite> Creates a citation, usually italic

<em></em> Emphasizes a word (with italic or bold)

<strong></strong> Emphasizes a word (with italic or bold)

<font size=?></font> Sets size of font, from 1 to 7)

<font color=?></font> Sets font color, using name or hex value

## **Links**

<a href="URL"></a> Creates a hyperlink

<a href="mailto:EMAIL"></a> Creates a mailto link

<a name="NAME"></a> Creates a target location within a document

<a href="#NAME"></a> Links to that target location from elsewhere in the document

# **Formatting**

 $< p$  $>$  $<$ /p $>$ Creates a new paragraph

<p align=?> Aligns a paragraph to the left, right, or center

 $thr>$ Inserts a line break

<blockquote> </blockquote> Indents text from both sides

 $<$ dl $>$  $<$ /dl $>$ Creates a definition list

 $<$ dt $>$ Precedes each definition term

<dd> Precedes each definition

 $<$ ol $>$  $<$ /ol $>$ Creates a numbered list

 $<$ li $>$  $<$ /li $>$ Precedes each list item, and adds a number

 $<$ ul $>$  $<$ /ul $>$ Creates a bulleted list

<div align=?> A generic tag used to format large blocks of HTML, also used for stylesheets

### **Graphical Elements**

<img src="name"> Adds an image

<img src="name" align=?> Aligns an image: left, right, center; bottom, top, middle

<img src="name" border=?> Sets size of border around an image

 $<$ hr $>$ Inserts a horizontal rule

<hr size=?> Sets size (height) of rule

 $\langle$ hr width=? $>$ Sets width of rule, in percentage or absolute value

<hr noshade> Creates a rule without a shadow

### **Tables**

<table></table> Creates a table

 $<$ tr $>$  $<$ /tr $>$ Sets off each row in a table

 $<$ td $>$  $<$ /td $>$ Sets off each cell in a row

 $<$ th $>$  $<$ /th $>$ Sets off the table header (a normal cell with bold, centered text)

### Table Attributes

<table border=#> Sets width of border around table cells

<table cellspacing=#> Sets amount of space between table cells

<table cellpadding=#> Sets amount of space between a cell's border and its contents

 $<$ table width=# or %> Sets width of table  $-$  in pixels or as a percentage of document width

<tr align=?> or <td align=?> Sets alignment for cell(s) (left, center, or right)

<tr valign=?> or <td valign=?> Sets vertical alignment for cell(s) (top, middle, or bottom)

<td colspan=#> Sets number of columns a cell should span

<td rowspan=#> Sets number of rows a cell should span (default=1)

<td nowrap> Prevents the lines within a cell from being broken to fit

### **Frames**

<frameset></frameset> Replaces the <body> tag in a frames document; can also be nested in other framesets

<frameset rows="value,value"> Defines the rows within a frameset, using number in pixels, or percentage of w width

<frameset cols="value,value"> Defines the columns within a frameset, using number in pixels, or percentage of width

<frame> Defines a single frame  $-$  or region  $-$  within a frameset

<noframes></noframes> Defines what will appear on browsers that don't support frames

### **Frames Attributes**

<frame src="URL"> Specifies which HTML document should be displayed

<frame name="name"> Names the frame, or region, so it may be targeted by other frames

<frame marginwidth=#> Defines the left and right margins for the frame; must be equal to or greater than 1

<frame marginheight=#> Defines the top and bottom margins for the frame; must be equal to or greater than 1

<frame scrolling=VALUE> Sets whether the frame has a scrollbar; value may equal "yes," "no," or "auto." The default, as in ordinary documents, is auto.

<frame noresize> Prevents the user from resizing a frame

### **Forms**

For functional forms, you'll have to run a CGI script. The HTML just creates the appearance of a form.

<form></form> Creates all forms

<select multiple name="NAME" size=?></select> Creates a scrolling menu. Size sets the number of menu items visible before you need to scroll.

<option> Sets off each menu item

<select name="NAME"></select> Creates a pulldown menu

<option> Sets off each menu item

<textarea name="NAME" cols=40 rows=8></textarea> Creates a text box area. Columns set the width; rows set the height.

<input type="checkbox" name="NAME"> Creates a checkbox. Text follows tag.

<input type="radio" name="NAME" value="x"> Creates a radio button. Text follows tag

<input type=text name="foo" size=20> Creates a one-line text area. Size sets length, in characters.

<input type="submit" value="NAME"> Creates a Submit button

<input type="image" border=0 name="NAME" src="name.gif"> Creates a Submit button using an image

<input type="reset"> Creates a Reset button

# **-- Chapter 10 --**

### **Uploading to the Web**

I know what your thinking; What the point of all this if nobody else can see my site?

Well let me show you how to upload your website to the internet.

I am going to show you how to upload using the FREE Smart FTP web-publishing wizard. If you don't have it on your PC, it can be downloaded for free here:

<http://www.smartftp.com/>

1. The first thing that you need is host, when you sign up with a host you will usually receive the following:

- A number of email accounts Eg. yourname@yourdomain.co.uk
- Webspace This is like your own hard-drive but on the internet (Usually in MB)
- Bandwidth This is the amount of traffic your site is able to handle (Usually in GB)

Some hosts will also offer you incentives to sign up like free software, guestbooks for your site, shopping carts etc.

I have managed to get you a special deal with a UK based host called "1st Choice Hosting". The special package that I have created for you includes everything you need to get started!

I also managed to get you a HUGE saving on the price. The regular price for this package would be over £12.00pm, however I have managed to secure this package for only £4.99 pm, it comes with a no strings 30 day money back guarantee as well!

Click here for [more information](http://www.1stchoicewebhost.co.uk/elpasso.htm) (internet connection required)

You will also need to get yourself a domain name. At the time of writing these are very cheap at only £1.99 per year for a .co.uk domain name! Click [HERE](http://www.anrdoezrs.net/click-1697847-10375288) to buy yours whilst the price is so low. 3. Now that you have a host ready, you need to transfer your website from your PC, to the host.

This is done through a procedure called "FTP - File Transfer Protocol" Now you have downloaded Smart FTP you can follow these video tutorials to upload your website:

#### **Connecting to your host**

<http://www.smartftp.com/support/howto/flash/connect.htm>

#### **Uploading your files to the host**

<http://www.smartftp.com/support/howto/flash/upload.htm>

#### *You can also find a full list of video tutorials from the link below:*

<http://www.smartftp.com/support/howto/>

Thank you for reading this e-Book, I hope that you have found the information valuable and that this has helped you to create your very own website. I look forward to hearing about your future success!

Remember that you can get a **FREE Brandable** version of this e-Book to promote your new website and earn instant commissions by [clicking](http://www.elpassobooks.co.uk/website/ebook_website/htmlbrand.htm) here!

**Regards, Dan [http://www.elpassobooks.co.uk](http://www.elpassobooks.co.uk/)**

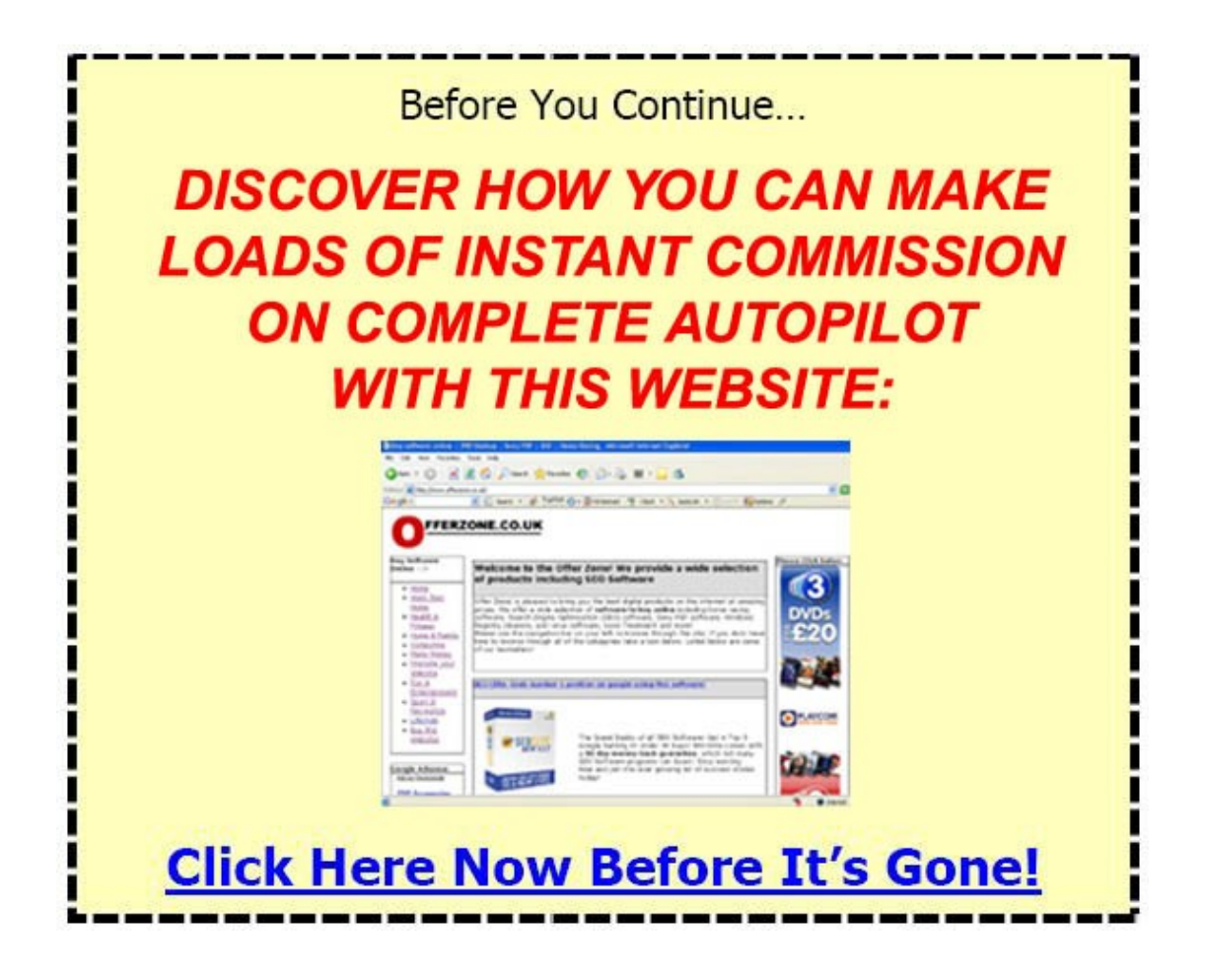

– - Click here to check for updates to [this e-book](http://www.elpassobooks.co.uk/Ebooks/updates/htmlupdate.htm) - -